ANEXO II – COMPACTAÇÃO (OPCIONAL) E CRIPTOGRAFIA DE DOCUMENTO DIGITAL

1. Antes de iniciar a compactação, se for o caso, e criptografia dos documentos digitais, recomenda-se a criação de uma pasta que receberá todos os documentos digitais. Neste exemplo, a pasta foi criada com o nome "Pasta com Documentos Digitais".

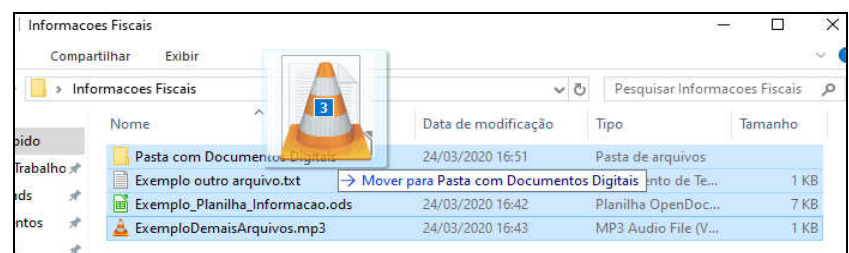

2. Para compactação, é necessário software 7-Zip. Caso não tenha instalado, solicite a instalação por meio do Symantec Software Portal ou Central de Serviços.

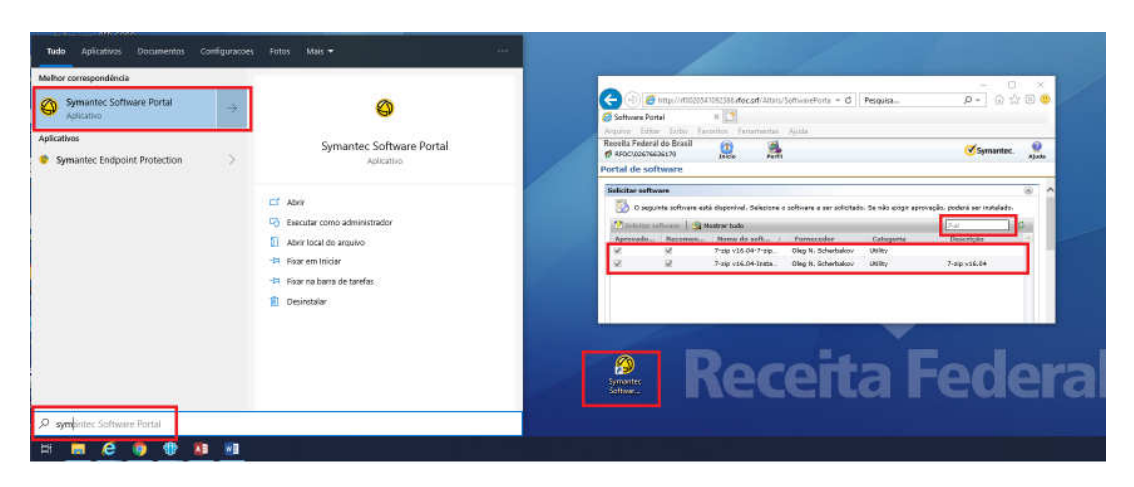

3. Clique com botão direito em cima da pasta com os documentos digitais, escolha a opção 7-Zip e, em seguida, a opção Adicionar para a "Pasta com Documentos Digitais.zip". Ao final do procedimento, será criado um arquivo compactado.

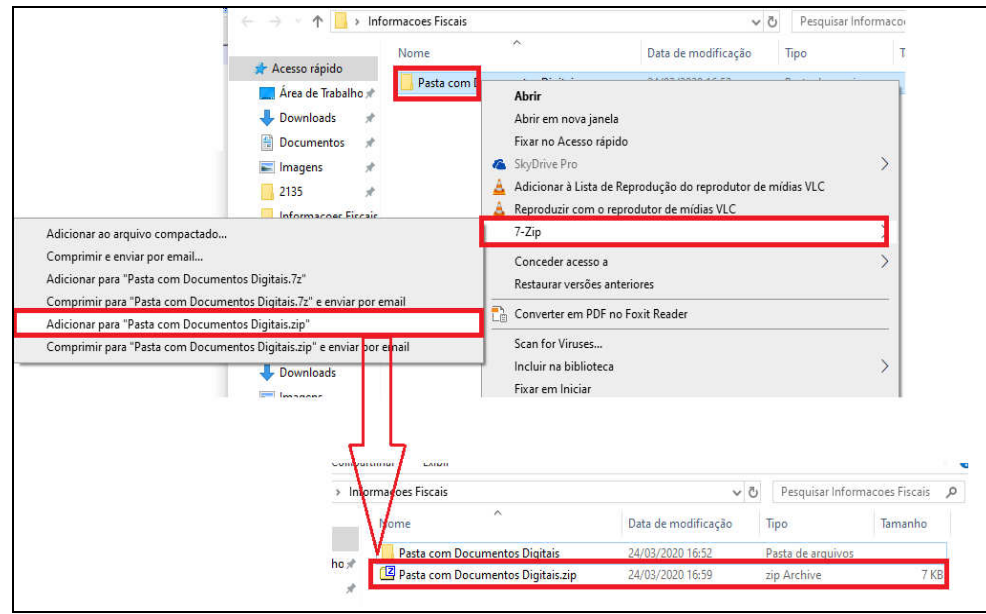

4. Para criptografia, é necessário ter o software Veracrypt instalado. Caso não tenha, solicite a instalação por meio do Symantec Software Portal ou Central de Serviços. Ao abrir o Veracrypt pela primeira vez, clique em "Volumes"; em seguida, em "Create New Volume"; selecione "Create an encrypted file container"; clique em "Next"; selecione "Standard VeraCrypt Volume"; e clique em "Next".

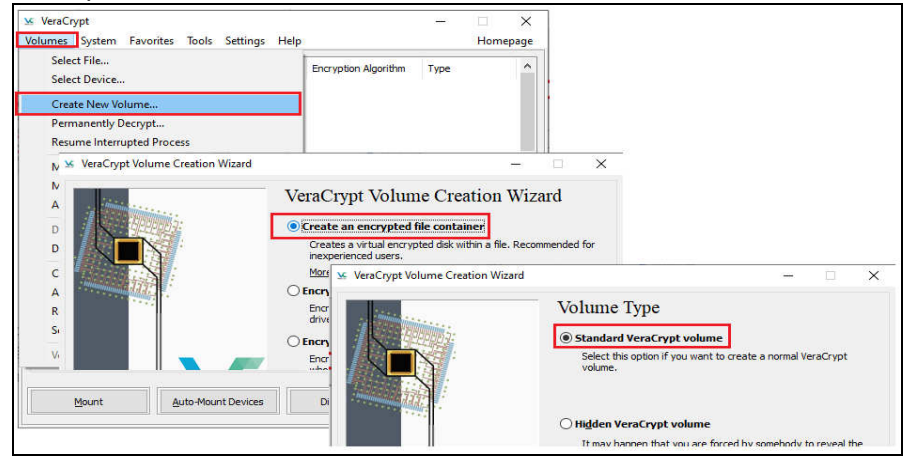

5. Em seguida, selecione uma unidade do seu computador para criar o Volume para armazenar os futuros arquivos criptografados. Nesse exemplo, foi criado o arquivo "Documentos Criptografados.hc" em "D:". Defina a opção "Encryption Algorithm" com valor "AES" e a opção "Hash Algorithm" com valor "SHA-512", em seguida, clique em "Next".

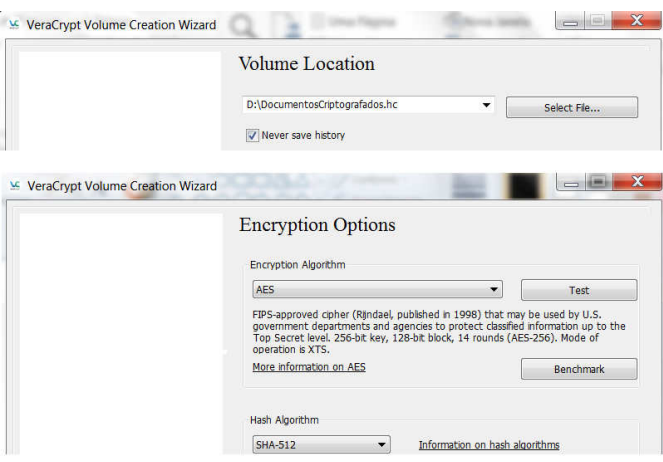

6. Defina um espaço de armazenamento para esse Volume ("Documentos Criptografados.hc") que conterá os futuros arquivos criptografados, com base no arquivo a ser enviado ao destinatário, e clique em "Next". Neste exemplo, o arquivo possui 7KB compactado, e, portanto, foi definido um espaço de armazenamento de 300 KB (por ser o tamanho mínimo). Defina a senha que protege esse volume e confirme essa senha, clicando em "Next" em seguida. A senha deve conter letras maiúsculas e minúsculas, com caracteres especiais, números e com no mínimo 20 caracteres, não sequenciais. Essa será a senha utilizada para Criptografia e Descriptografia.

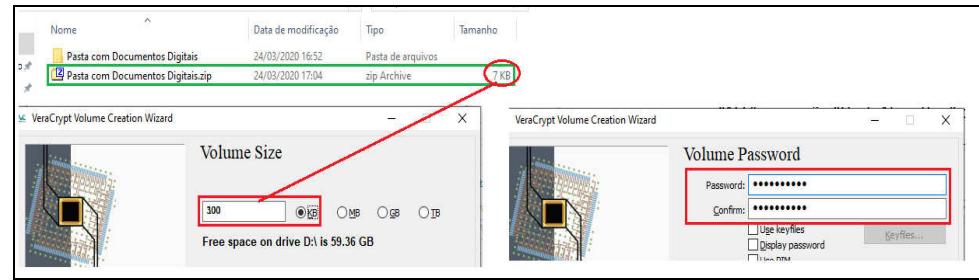

7. Na nova tela, faça movimentos aleatórios com o mouse até a barra de progresso ficar verde e, em seguida, clique em "Format". Ao final, será exibida mensagem de confirmação. Clique em "Ok" e "Exit".

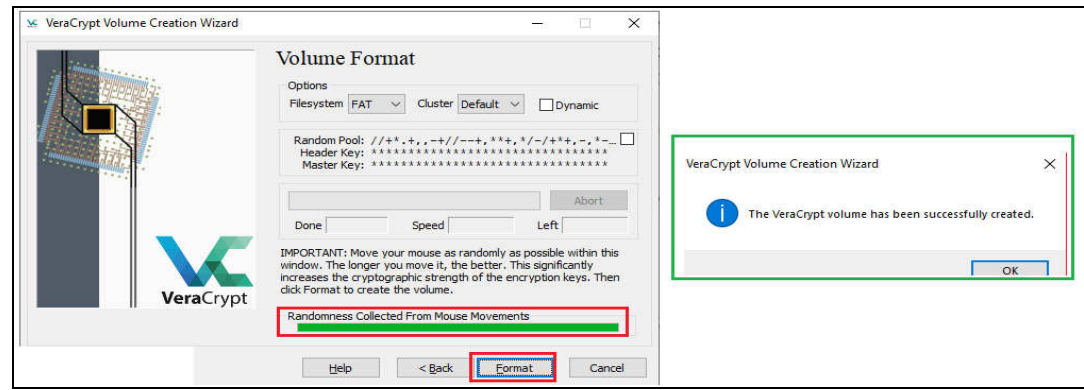

8. Finalizada a criação do Volume "Documentos Criptografados.hc", o próximo passo é adicionar o arquivo digital compactado ("Pasta com Documentos Digitais.zip") no Volume criptografado. Para isso, no Veracrypt, selecione o drive (drive A neste exemplo), clique em "Select File", e abra o Volume "Documentos Criptografados" criado nas etapas anteriores. Após, clique em "Mount".

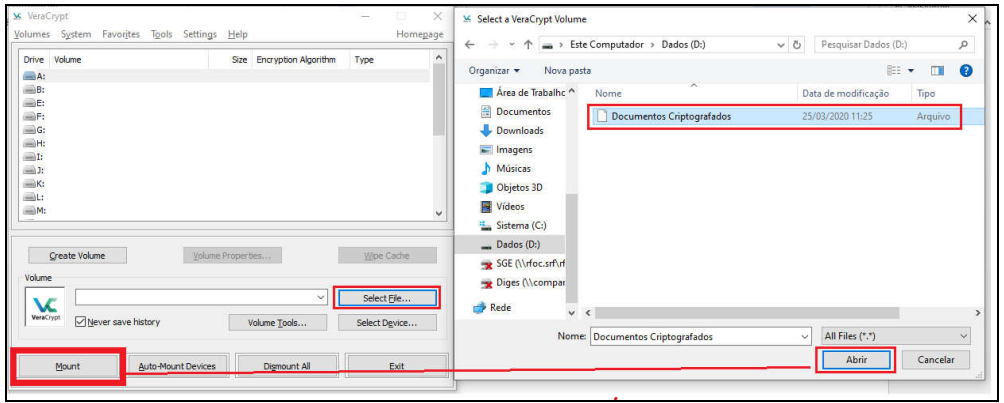

9. Ao Clicar em "Mount", será solicitada a senha criada no passo 5. Essa é a senha de criptografia e descriptografia. Informe a senha. Após, será descriptografado o Volume "Documentos Criptografados.hc". Após, abra o Volume para inserção do arquivo digital compactado para ser criptografado, conforme indicado na figura a seguir:

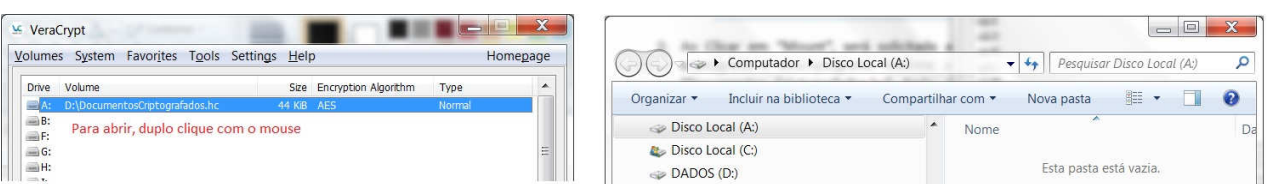

10. Aberto o drive (A neste exemplo), insira nele o arquivo digital compactado ("Pasta com Documentos Digitais.zip"). Após, retorne ao Veracrypt e clique em "Dismount".

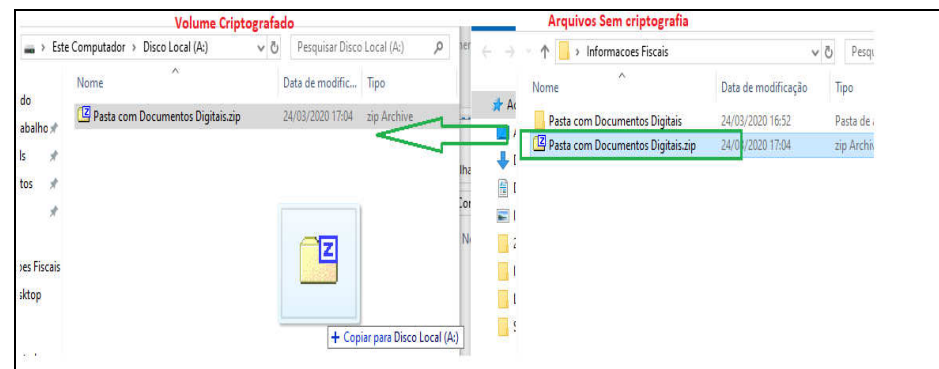

11. Realizados esses procedimentos, o Volume "Documentos Criptografados.hc" estará criptografado com os arquivos digitais compactados ("Pasta com Documentos Digitais.zip") a

ser enviado ao destinatário. A Senha criada no passo 5 deverá ser disponibilizada ao destinatário conforme procedimentos descritos no Anexo I ou de forma presencial.

12. O arquivo "Documentos Criptografados.hc" será enviado ao destinatário, que deverá ter o Veracrypt instalado para realizar a descriptografia com a utilização da senha disponibilizada.

## PROCEDIMENTOS PARA AUXILIAR O DESTINATÁRIO

13. Instalar o VeraCrypt, caso não esteja instalado ( http://www.veracrypt.fr)

14. Abrir o Windows Explorer e localizar o arquivo disponibilizado (com extensão. hc)

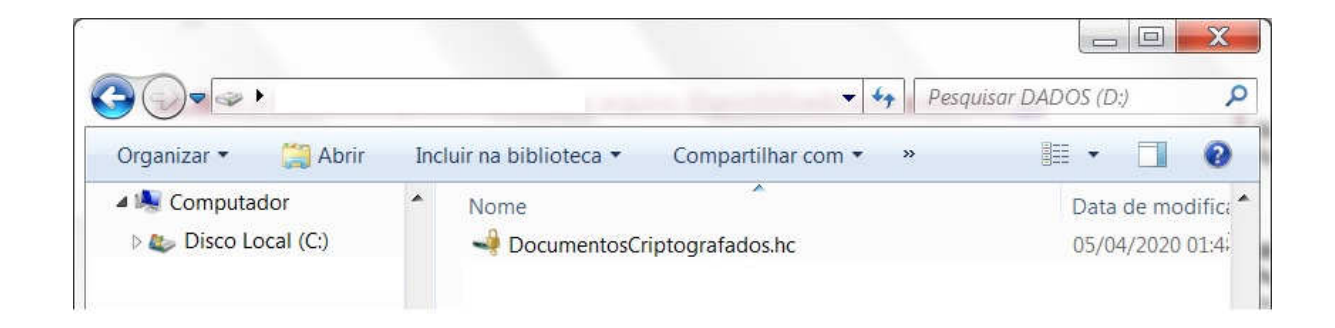

- 15. Clicar duas vezes no arquivo (se a extensão estiver associada corretamente no sistema operacional o VeraCrypt será aberto)
- 16. Se não aparecer uma letra (Drive) selecionada, clicar em uma (por exemplo, no S: ou T:)

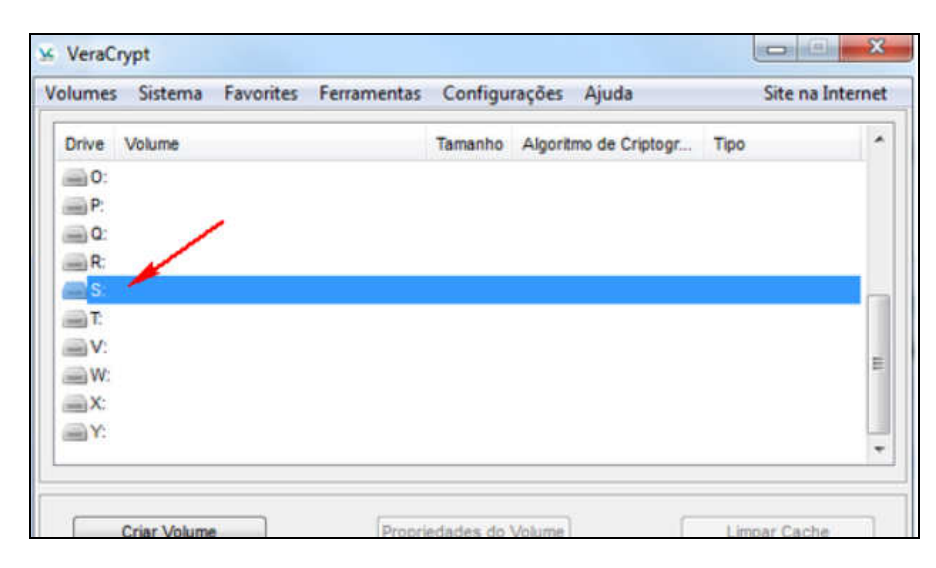

17. Clicar em Montar (deverá aparecer uma tela solicitando a senha).

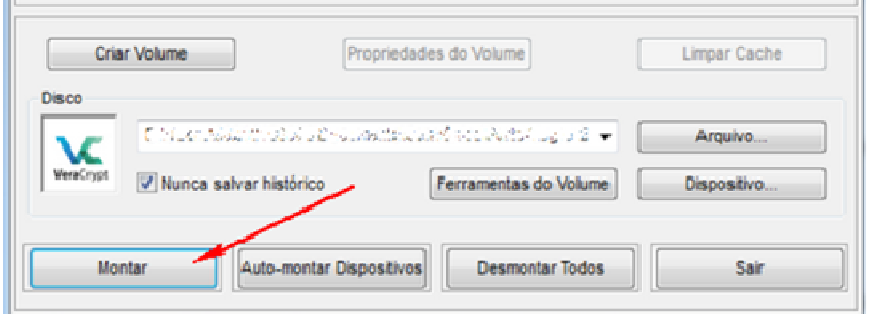

- 18. Abrir o arquivo que contém a senha e foi disponibilizado pela RFB.
- 19. Digitar a senha no campo "Senha:" do VeraCrypt e clicar em OK.

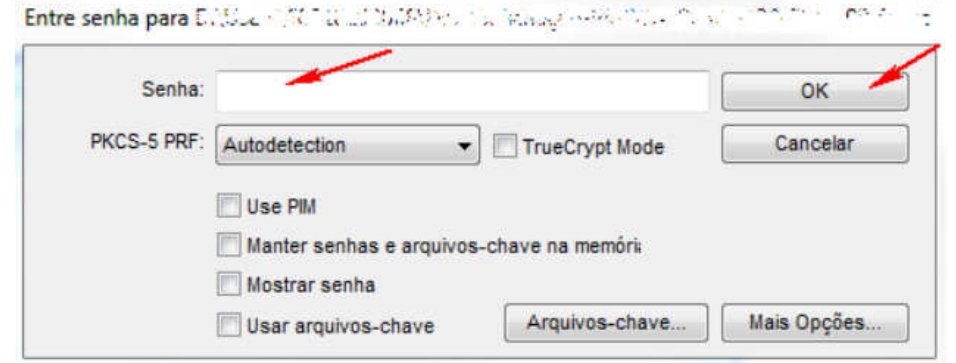

- 20. Minimizar o VeraCrypt.
- 21. Abrir o Windows Explorer e localizar a letra que foi selecionada anteriormente. Clicar na letra para acessar os arquivos.

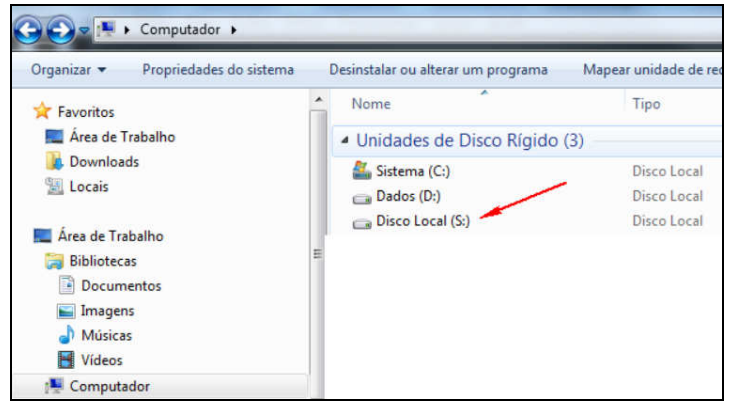

22. Ao final da utilização dos arquivos, voltar ao VeraCrypt, clicar em "Desmontar" e depois em "Sair".

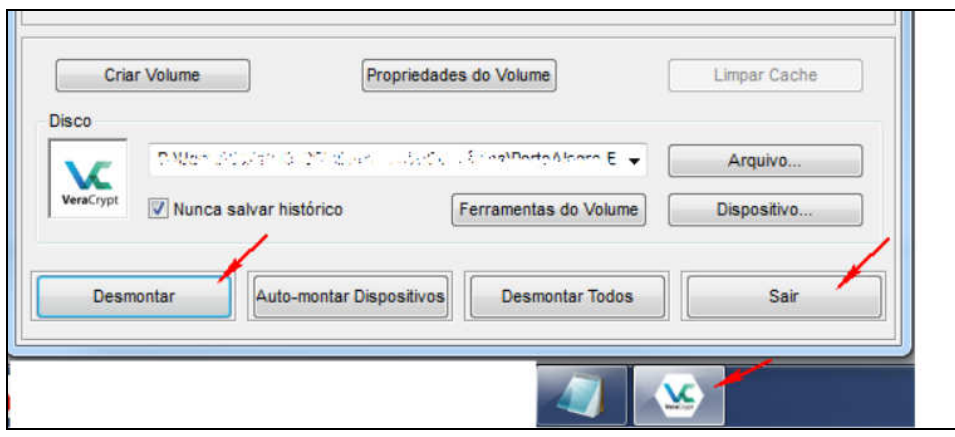

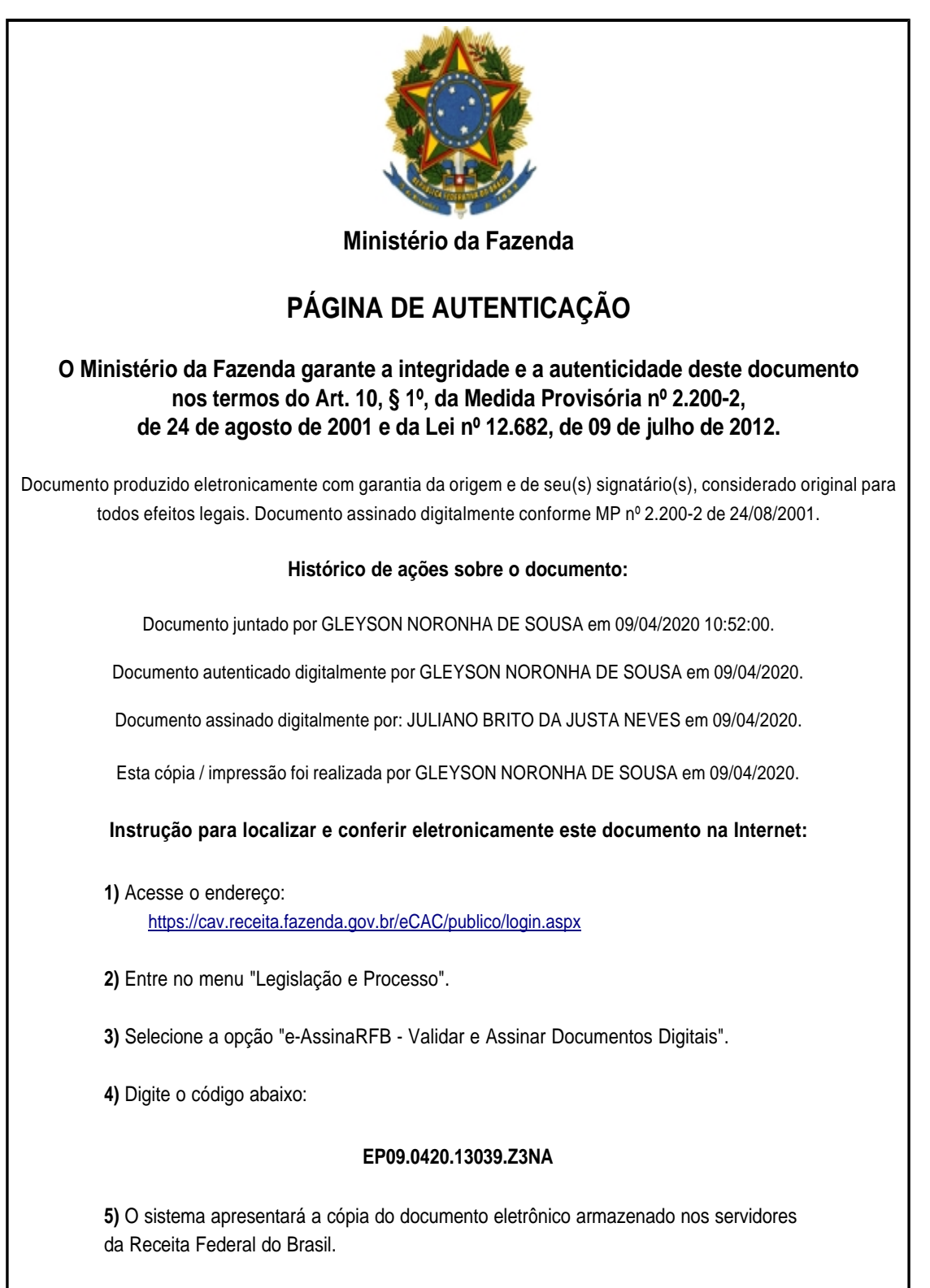

**Código hash do documento, recebido pelo sistema e-Processo, obtido através do algoritmo sha2: C86CF71592FDED91F105C1E69938B46F9D9C3E88983D9700B0F8ABE56ED983F9**

Página inserida pelo Sistema e-Processo apenas para controle de validação e autenticação do documento do processo nº 10030.000034/0218-56. Por ser página de controle, possui uma numeração independente da numeração constante no processo.